# Comprimere i file e le cartelle

### **In questa lezione impareremo...**

- **a** comprimere e decomprimere i file e le cartelle
- a creare file autoestraenti
- a comprimere file e cartelle con Windows

# $\blacksquare$  La fase di compressione

La fase di compressione permette di ottenere da un file o cartella oppure da un gruppo di file o cartelle un archivio compresso. Un archivio compresso è sostanzialmente un file che prende automaticamente l'estensione .zip.

Facciamo un esempio: supponiamo di avere memorizzato nella memoria del computer di Marco un file di nome Lettera.doc della dimensione di 2,484 MB. Questo file deve essere copiato, utilizzando un floppy disk per il trasferimento, nel computer di Riccardo.

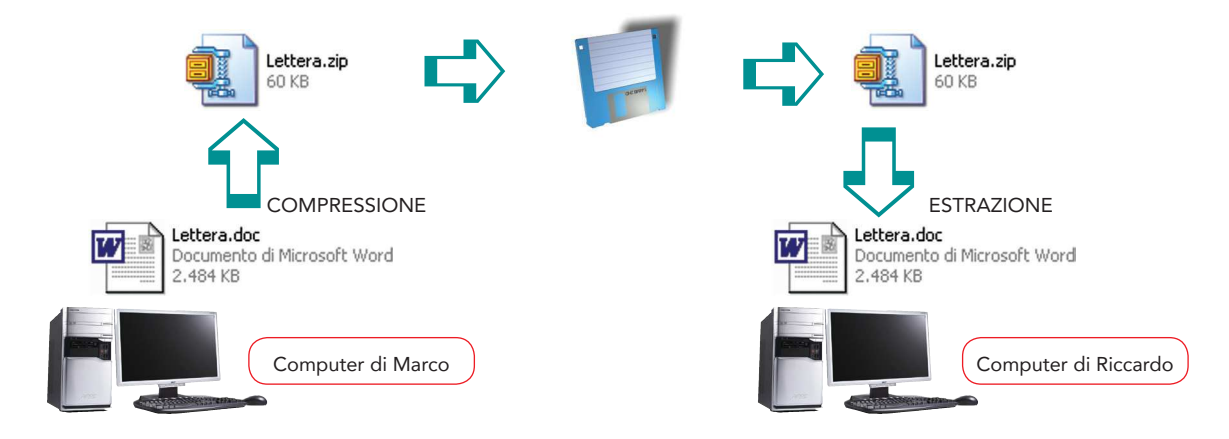

P. Camagni, R. Nikolassy, Corso di informatica. Linguaggio Pascal, Vol. 1, Nuova Edizione OPENSCHOOL, © Ulrico Hoepli Editore S.p.A. 2014 1

Sapendo che un dischetto può contenere al massimo 1,44 MB notiamo che il file, che possiede una dimensione maggiore, non può essere copiato. Comprimendo il file Lettera.doc otteniamo un archivio compresso della dimensione di 60 KB, che può venire agevolmente

copiato sul disco floppy. L'archivio compresso viene successivamente copiato nel computer di Riccardo. Con un'operazione di Riccardo. Con un'operazione, il file Lettera. <mark>tesso sul</mark> t  $\Gamma$ operazione inversa alla compressione di un archivio zippato  $\Gamma$ il ripri-

In Windows possiamo agevolmente creare archivi compressi attraverso la funzione Cartella compressa.

Possiamo agevolmente riconoscere gli archivi zippati grazie alla loro caratteristica icona.

stino di file o cartelle che sono stati archiviati precedente in un file . $\mathcal{L}(\mathcal{L})$ 

 $\mathbf{C}$  comprimere file e cartelle con Windows (  $\mathbf{C}$ 

Per comprimere una selezione di file o cartelle dobbiamo eseguire la seguente procedura, che mostra come comprimere la cartella UA2.

In alternativa è possibile utilizzare Win rar che è un'utility assai diffusa che consente di comprimere e decomprimere file e intere cartelle ed è presente nella cartella Utility del CD-ROM.

1! Posizionati sul desktop del tuo PC.

computer di Riccardo per poter essere letto.

- 2 Fai clic con il tasto destro del mouse sull'icona della cartella UA2.
- 3 Seleziona poi la voce Invia a. Otterrai la finestra mostrata a lato.

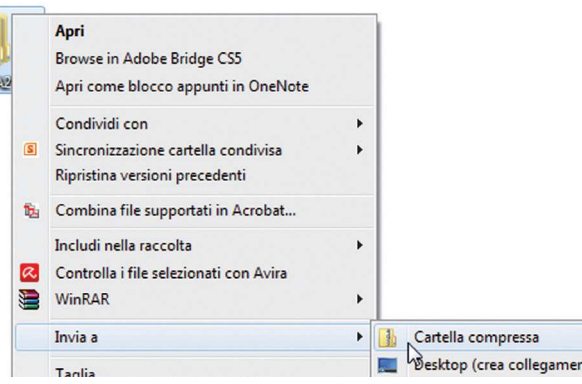

4 Adesso fai clic con il mouse sulla voce Cartella compressa. In tal modo Windows creerà nella stessa cartella in cui sei posizionato un archivio compresso con lo stesso nome dell'elemento selezionato.

compressione  $\left\langle \blacksquare \right\rangle$  estrazione UA2.40

Per estrarre un file dalla cartella compressa procediamo facendo doppio clic sull'archivio compresso, quindi trasciniamo i file che intendiamo estrarre fuori dalla cartella.

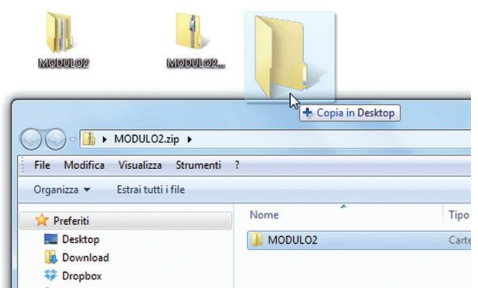

# ■ Un programma molto utile

Gli archivi compressi possono essere trasformati in archivi in grado di estrarsi da soli, chiamati ◀ autoestraenti ▶. Quan- fomim do essi verranno aperti estrarranno automaticamente il loro contenuto senza bisogno di trascinare fuori i file, senza cioè effettuare la fase di estrazione. La seguente procedura illustra come creare un archivio autoestraente.

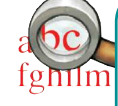

◀ Gli archivi autoestraenti sono file eseguibili e pertanto possiedono un'estensione del tipo .exe. Per estrarre i file contenuti in un archivio compresso autoestraente devi fare doppio clic con il mouse sull'icona che lo rappresenta. Il grande vantaggio degli archivi autoestraenti è quello di permettere l'estrazione di file anche a chi non possiede la stessa versione di Windows.

La procedura che segue mostra come comprimere alcuni file, in questo caso i file contenuti nella cartella Animali, rendendoli autoestraenti.

### Creare un archivio autoestraente

1 In Windows 7 esiste un apposito software, chiamato IExpress, che permette di creare cartelle compresse autoestraenti. Prima di tutto devi fare clic su Start e selezionare la casella di ricerca in cui digitare IExpress, quindi premere Invio:

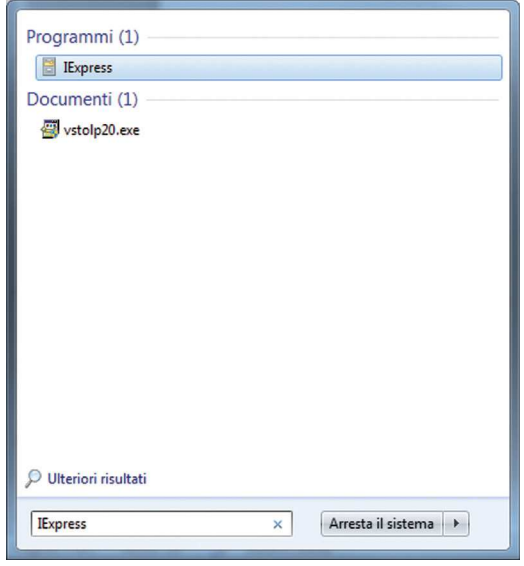

2 Appare la finestra mostrata a lato in cui devi scegliere se aprire un archivio autoestraente oppure crearne uno nuovo (Create new Self Extraction Directive file). In questo caso vogliamo crearne uno nuovo, quindi devi fare clic su Avanti.

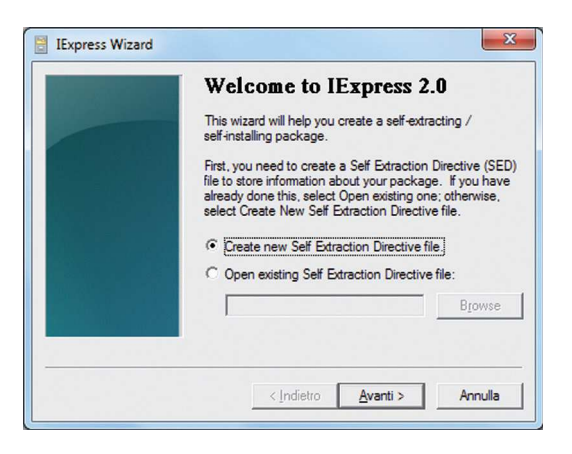

#### UdA 2 Funzioni di un sistema operativo

<sup>3</sup> Ora seleziona Extract files only per indicare che una volta compressi i file saranno semplicemente estratti e non installati usando un altro programma.

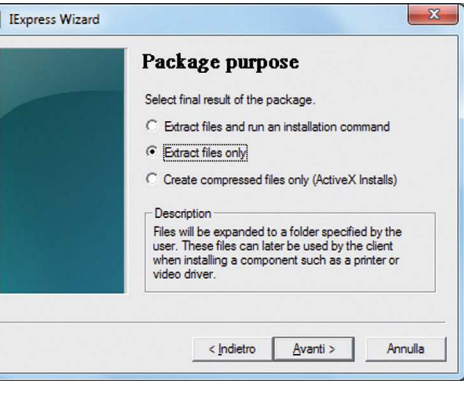

4 Nella finestra che appare devi digitare il nome dell'archivio autoestraente; in questo caso scrivi la parola Animali:

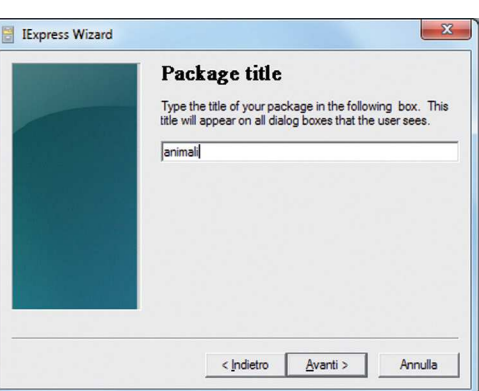

5 Non prendere in considerazione le due finestre che seguono e fai clic su Avanti in entrambe.

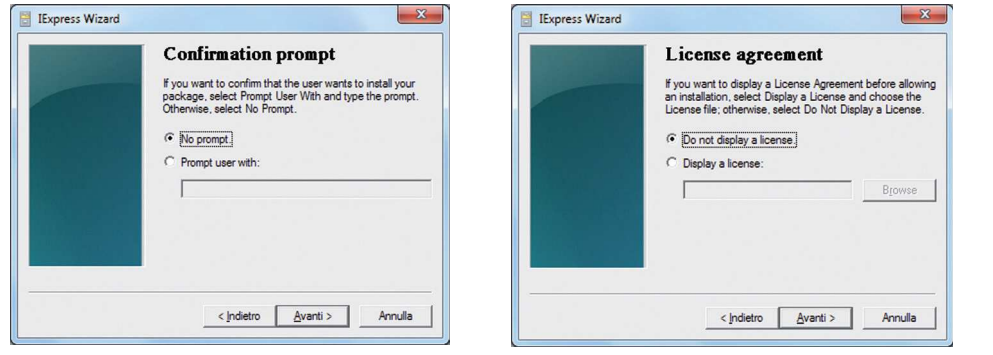

6 Adesso seleziona i file da comprimere facendo clic sul pulsante Add.

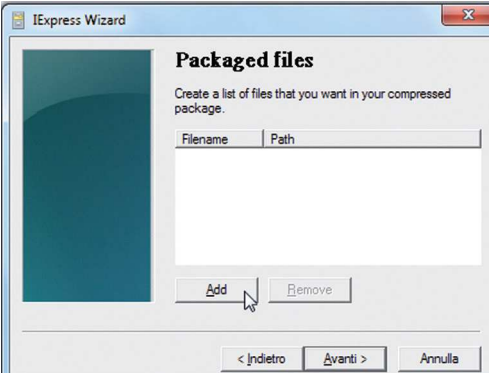

4 P. Camagni, R. Nikolassy, Corso di informatica. Linguaggio Pascal, Vol. 1, Nuova Edizione OPENSCHOOL, © Ulrico Hoepli Editore S.p.A. 2014

7 In questo caso apri la cartella animali che contiene i file da comprimere. Seleziona tutti i file e fai clic su Apri.

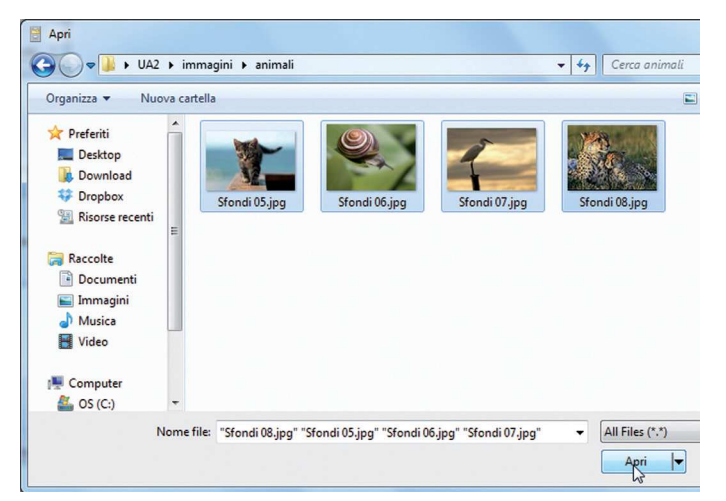

8 Come puoi notare i file sono stati selezionati, fai clic su Avanti per continuare.

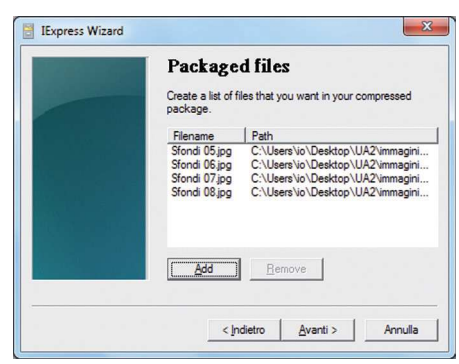

9 La finestra successiva consente di selezionare il tipo di finestra che si aprirà quando eseguirai il file autoestraente; in questo caso fai clic su Avanti per continuare, e fallo anche nella finestra seguente.

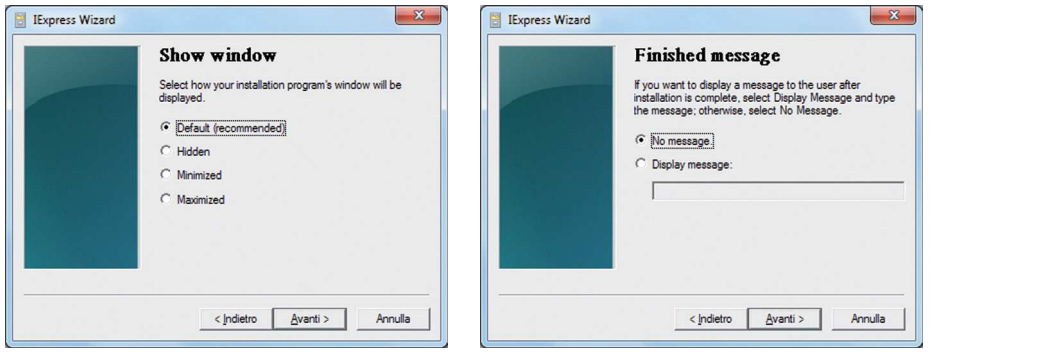

J L'ultimo passaggio consente di decidere dove collocare il file autoestraente contenente i file compressi. Per selezionare la destinazione fai clic su Browse.

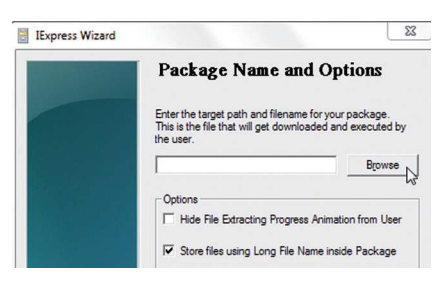

#### UdA 2 Funzioni di un sistema operativo

**ID** Seleziona la cartella che conterrà il file compresso autoestraente (nel nostro caso il desktop) e digita il nome del file, in questo caso animali (diventerà animali.exe), quindi fai clic su Salva.

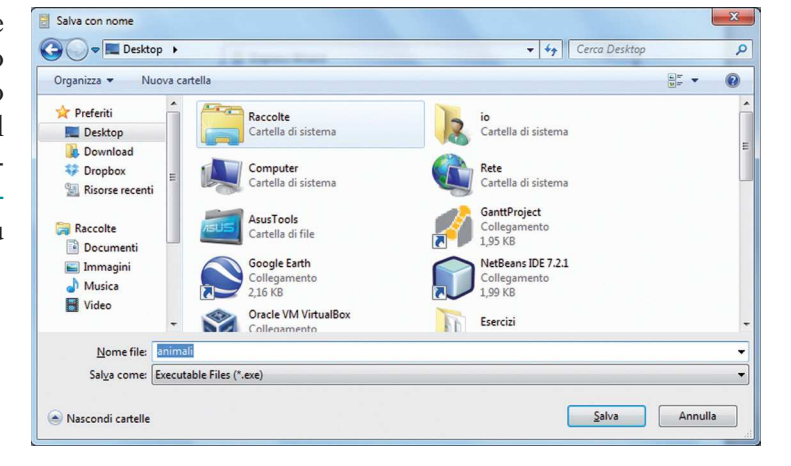

L Come puoi notare il percorso del file è quello mostrato nella figura a lato; fai clic su Avanti per terminare.

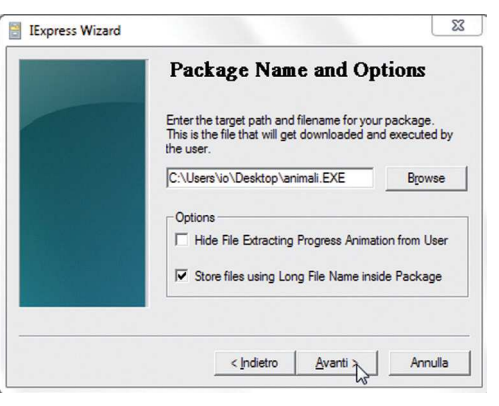

M Ora viene indicato anche il file .SED che consente di salvare le impostazioni di creazione dell'archivio compresso. Puoi evitare di salvarlo selezionando Don't save.

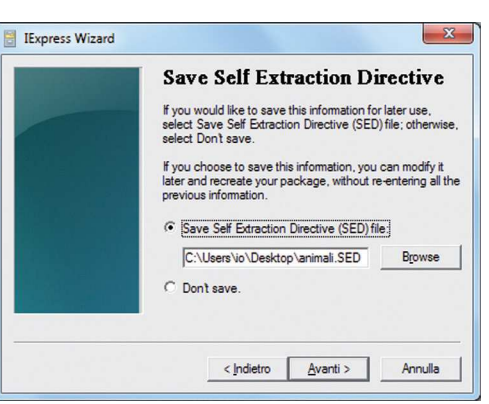

N Dopo aver fatto clic su Avanti ottieni finalmente il file autoestraente sul desktop del tuo PC.

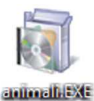

- O Per estrarre i file non ti resta che fare doppio clic su di esso. Mediante il pulsante Sfoglia puoi decidere dove collocare i file estratti:
- **B** Adesso prova tu a creare un archivio autoestraente per i file contenuti nella cartella UA2/immagini/fiori.

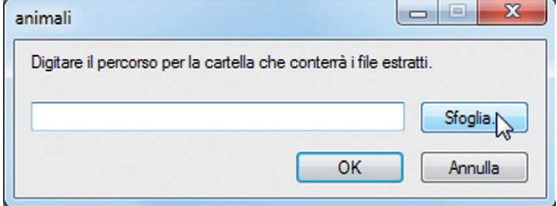

6 P. Camagni, R. Nikolassy, Corso di informatica. Linguaggio Pascal, Vol. 1, Nuova Edizione OPENSCHOOL, © Ulrico Hoepli Editore S.p.A. 2014

## ABBIAMO IMPARATO CHE...

I file e le cartelle possono essere compressi per ridurre lo spazio che occupano senza intaccarne il contenuto. La fase opposta rispetto alla compressione, mediante la quale i file o le cartelle ritornano allo stato iniziale, prende il nome di estrazione o decompressione. WinZip è un programma di utilità che permette di comprimere e decomprimere file e cartelle.

 Per installarlo bisogna eseguire le seguenti operazioni: doppio clic su Winzip81.exe, quindi clic su Setup/OK/Next/Yes/Next/Next/Next/Finish/Close.

- La fase di compressione permette di ottenere un archivio zippato da un insieme di file selezionati. Per comprimere un insieme di file o cartelle bisogna procedere nel seguente modo: selezionare gli elementi da comprimere/tasto destro/WinZip/Add to Zip file.../I Agree/New/nome al file compresso/OK/Add.
- r Per estrarre un intero archivio compresso in una cartella con lo stesso nome dell'archivio bisogna procedere nel seguente modo: tasto destro sull'archivio compresso/Extract to folder/I Agree.

 Per estrarre un archivio compresso in una cartella diversa da quella proposta, invece, si deve procedere nel seguente modo: tasto destro sull'archivio compresso/Extract to.../I Agree/scegliere la cartella destinazione/Extract.

 Per estrarre alcuni elementi dall'archivio zippato la procedura è la seguente: doppio clic sull'archivio compresso/selezionare i file da estrarre/Extract.

- r Gli archivi autoestraenti sono particolari archivi compressi che consentono di estrarre file senza dover installare WinZip. Per creare un archivio autoestraente si deve seguire la procedura di seguito indicata: tasto destro/Create Self-Extractor (.Exe)/OK/No.
- Per aggiungere nuovi elementi a un archivio zippato si utilizza la tecnica del trascinamento adottando la seguente procedura: selezionare gli elementi da aggiungere/ trascinarli sopra l'icona dell'archivio zippato.

 Per estrarre alcuni elementi da un archivio zippato, invece, si deve procedere nel seguente modo: doppio clic sull'archivio zippato/selezionare gli elementi da estrarre/trascinarli fuori dalla finestra dell'archivio zippato.

Per comprimere file o cartelle con Windows bisogna compiere le seguenti operazioni: selezionare gli elementi da comprimere/tasto destro/Invia a/Cartella compressa. Per estrarre gli elementi da un archivio compresso di Windows si procede come con WinZip.

# **Verifichiamo le conoscenze**

### 1. Risposta multipla

- 1 Quale tra le seguenti operazioni riduce la dimensione di un file?
	- a. estrazione
	- b. decompressione
	- c. compressione
	- d. autoestrazione

#### 2 Un archivio autoestraente ha un'estensione:

- a. .zip
- b. .exe
- c. .rar
- d. .auto

### 3 Per creare un file autoestraente è necessario:

- a. cambiare l'estensione .zip in .exe
- b. comprimerlo e copiarlo nella radice
- c. utilizzare il programma IExplorer
- d. utilizzare il programma IExpress
- 4 Per estrarre un file da una cartella compressa:

### 2. Scegli le immagini

1 Quale tra le seguenti icone rappresenta un archivio compresso?

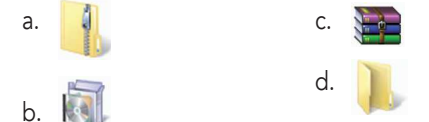

- a. basta cambiare l'estensione del file
- b. basta trascinarlo al di fuori della finestra
- c. basta fare clic con il tasto destro sulla cartella compressa e scegliere Invia a
- d. basta premere F2 sulla cartella compressa
- 5 Quale tra i seguenti è un noto programma che permette di eseguire compressione?
	- a. Zipper
	- b. Excel
	- c. Winrar
	- d. Windoc
- 6 Se non si ha a disposizione il programma IExpress, quale tra le seguenti operazioni non è possibile effettuare?
	- a. estrarre file da un archivio autoestraente
	- b. creare un archivio autoestraente
	- c. comprimere una cartella
	- d. comprimere un file
- 2 Quale tra le seguenti icone rappresenta un archivio autoestraente?

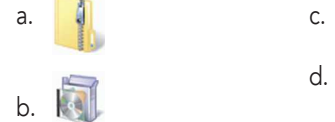

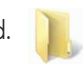

8

# **Verifichiamo le competenze**

## 1. Simulazione informatica

- 1 Esercizio
	- 1 Crea una cartella sul desktop e assegnale il nome Esercizio1.
	- Apri la cartella UA2 del CD-ROM.
	- Seleziona e copia la cartella files.
	- Apri la cartella Esercizio1 presente sul desktop.
	- Incolla nella cartella Esercizio1 la cartella copiata nel punto 3.
	- 6 Comprimi la cartella files stando sempre posizionato in Esercizio1 in un archivio zippato di nome files.zip.
	- Seleziona e copia l'archivio zippato files.zip.
	- Torna alla cartella UA2.
	- Apri la cartella svago.
	- Incolla l'archivio compresso copiato nel punto 7.
	- Estrai i file esempio.jpg, esempio.ppt, esempio. xls mediante trascinamento da files.zip.
	- **L** Comprimi i tre file estratti nel punto precedente in un archivio zippato di nome Esercizio1.zip.
	- M Apri la cartella UA2\immagini\ montagna.
	- N Seleziona tutti i file presenti nella cartella montagna e aggiungili per trascinamento all'archivio zippato Esercizio1.zip.
- 2 Esercizio
	- Crea una cartella sul desktop e assegnale il nome Esercizio2.
	- Apri la cartella UA2\esercizi presente sul CD-ROM.
	- Seleziona e copia l'archivio zippato 7NuoveMeraviglie.zip nella cartella Esercizio2 utilizzando il trascinamento.
	- Apri la cartella Esercizio2 presente sul desktop.
	- Rendi l'archivio 7NuoveMeraviglie.zip autoestraente.
	- Crea tre cartelle in Esercizio2 chiamandole rispettivamente Europa, America, Asia.
	- Adesso estrai con trascinamento le immagini contenute in 7NuoveMera-viglie.zip nelle cartelle di appartenenza (a esempio il Colosseo in Europa).
	- Cancella 7NuoveMeraviglie.zip.
	- Apri la cartella Europa e comprimi i file presenti in un archivio autoestraente di nome europa.exe.

**10** Ripeti il punto 9 per le altre due cartelle (Asia, America).

#### 3 Esercizio

- Inserisci una pen drive vuota e formattala se non è stato ancora formattata.
- 2 Crea una cartella di nome Esercizio3 sulla pen drive.
- Apri la cartella UA2\esercizi presente sul desktop.
- Seleziona e copia l'immagine coppa-Mondo.jpg.
- Apri la cartella Esercizio3 presente nell'unità della pen drive e incolla il file copiato nel punto 4.
- 6 Crea un archivio zippato dell'immagine coppa-Mondo.jpg sempre nella cartella Esercizio3 e chiamalo coppa.zip.
- Apri la cartella UA2 presente sul desktop.
- Comprimi la cartella files aggiungendola all'archivio zippato creato nel punto 6 con trascinamento.
- Apri la cartella Esercizio3 presente nell'unità della pen drive.
- Cancella il file coppaMondo.jpg.
- Estrai sul desktop il file coppaMondo.jpg dall'archivio zippato creato nel punto 6.
- <sup>2</sup> Crea un archivio compresso del file presente sul desktop (coppaMondo.jpg).
- 4 Esercizio
	- 1 Apri la cartella Documenti.
	- 2 Crea una cartella e assegnale il nome Esercizio4.
	- Comprimi tutta la cartella UA2 presente sul desktop in un archivio zippato di nome UA2.zip copiandolo in Esercizio4.
	- 4 Apri la cartella Esercizio4.
	- Estrai tutto l'archivio UA2.zip in Esercizio4.
	- Apri la cartella esercizi.
	- 7 Taglia l'archivio zippato squadre.zip.
	- Apri la cartella svago e incolla l'archivio tagliato nel punto 7.
	- <sup>9</sup> Crea quattro cartelle denominandole rispettivamente nord, centro, sud, isole.
	- Estrai da squadre.zip le squadre del nord (Atalanta, Juventus, Torino ecc.) nella cartella nord con trascinamento.
	- Ripeti l'operazione del punto 10 per le squadre del centro, sud e isole.

P. Camagni, R. Nikolassy, Corso di informatica. Linguaggio Pascal, Vol. 1, Nuova Edizione OPENSCHOOL, © Ulrico Hoepli Editore S.p.A. 2014 9